# **Release Notes Fiery S300 50C-K, version 1.0**

This document contains information about Fiery S300 50C-K™ software version 1.0. Before using Fiery S300 50C-K with version 1.0, make a copy of these *Release Notes* and distribute them to all users. **NOTE:** This document uses the term "Fiery S300" to refer to Fiery S300 50C-K. **Supported Domain Name characters** The Domain Name may include the following letters, numerals, and characters in its name: • The letters a-z and A-Z. • The numbers 0-9. • The hyphen (-) character. The Domain Name does not support underscore (\_) characters in its name. Host names may begin with a letter or a number but cannot be longer than 63 characters. **Changing the Server Name from the Control Panel** If you use a static IP for the Fiery S300, you cannot change the Server Name from the Control Panel. Instead, select DHCP or change the Server Name from Command WorkStation or WebSetup. **SNMP and Remote Setup** The SNMP dialog box always appears when accessing Setup from WebTools or Command WorkStation. Disregard this dialog box and click OK to continue. **Fiery Advanced Controller Interface** From the Fiery Advanced Controller Interface, items under Accessories appear in English for French, Italian, German, and Spanish systems. **Mailbox setup** From remote setup, if an invalid character is typed for the Mailbox Account Name, you may need to restart your browser if Setup stops responding. Do not enter invalid characters for the Mailbox Account Name. **WebSetup Setup**

The SNMP Community Name dialog box truncates the word Community on Italian systems.

# **Color Setup option not in Control Panel Map**

The Color Setup option, Use Media Defined Profiles, is omitted from the Control Panel Map but is available. For information about setting this option, see the *Configuration Guide*.

# **LPR port and printing queues**

If you use LPR port, only the Hold and Print queues can be used.

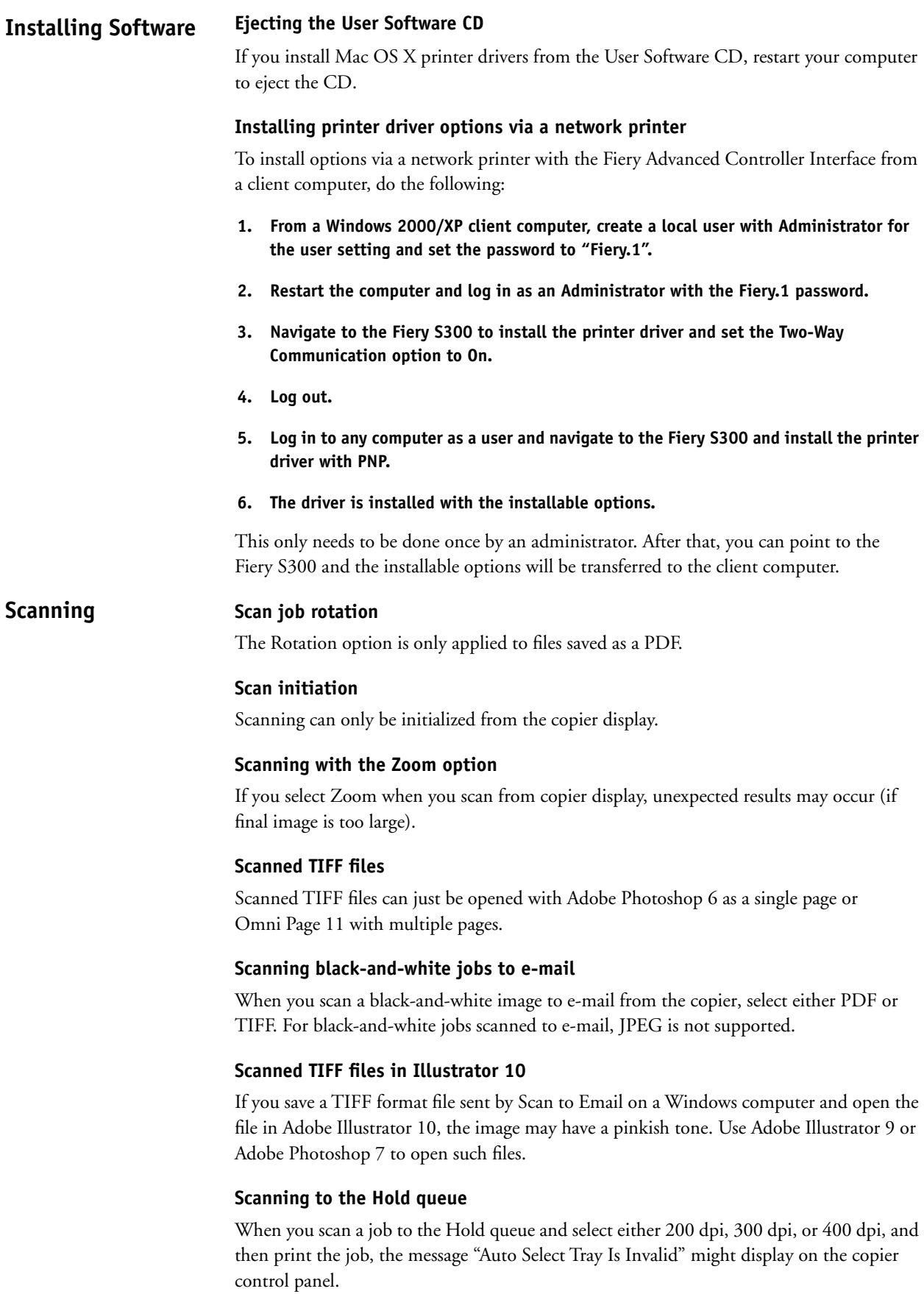

## **Printing**

#### **Booklet Mode**

**Booklet Mode jobs with the Layout option**—If you select Booklet Mode from the printer driver with the Layout option, your job may produce undesirable results.

**Booklet Mode jobs with the Image Order option**—Printing Booklet Mode jobs with Image Order set to "N to 1" is not supported.

**Booklet Mode jobs with the Scaling option**—Booklet Mode jobs with the Scaling option is not supported.

**Booklet jobs print stapled with a center fold**—If you select Left Binding or Right Binding for the Booklet option, the job automatically outputs with Staple and Center Fold. This happens even though the Staple and Folding options are grayed out in the printer driver.

#### **Printing multiple copies**

If you print multiple copies of any job, set Collated in the printer driver and Collate in the application to Off. Otherwise, you may experience unexpected printing results.

To change the setting for Collated/Collate:

- **1. Click Advanced in the Paper/Quality tab of the printer driver.**
- **2. Click Copy Count and enter the number of copies.**
- **3. Clear the Collated checkbox.**
- **4. Also clear the Collate checkbox in the application's Print dialog box.**

#### **Offset paper sizes**

The following paper sizes are not supported for Offset Sort and Offset Group print jobs, even though they are selectable from the driver: A5R, B6R, A6R, PostCard, 5.5 x 8.5R, CustomSize, 12 x 18, 13 x 19, A4Tab, 8.5 x 11Tab, A6R, A5WR, 5.5 x 8.5WR.

#### **Mixed Paper Sizes**

When you print a mixed paper size job, check to make sure that the paper size can be printed to the output tray specified. Otherwise a paper jam may occur.

#### **Stapling and Punch jobs with mixed paper sizes**

Printing Stapling and Punch jobs with the Mixed Paper Size option set to a different orientation is not supported.

#### **Printer driver constraints**

Printer driver constraints in Mac OS X are controlled by Apple. In general, any invalid selection is selectable, but will be ignored by the Fiery S300 when processed.

#### **Main Tray and A4R jobs**

You cannot select A4R/A5R and Main Tray in the Mac OS 9 printer driver.

To resolve this, set not only the Page Size but also the Print Size to A4R/A5R.

#### **Maximum Custom Paper Size of 330mm x 487mm prints blank pages**

The maximum Custom Paper Size for the copier is 330mm x 487mm. However, the maximum printable area is 318mm x 480mm.

### **Custom paper for Mac OS X**

When you select Custom Paper for printing on Mac OS X v10.2, the image is rotated 90 degrees.

# **Staple position for Mac OS**

When you print a landscape document and designate stapling on Mac OS 9 or Mac OS X, the staple position may be different than expected.

# **Printable area of Wide Paper jobs**

If you select Wide Paper, the printable area is that of standard paper. To print to the maximum possible area, print to Custom Paper Size.

# **Printing small original on larger paper size**

When the original paper size of a job is a small size, such as 5.5 x 8.5R, and you set the output size to a larger size, such as 8.5 x 11, you cannot select Punch, Staple, or Sort. You also cannot choose Tray 1, Tray 2, or Tray 3 for the Paper Source and Cover Sheet.

# **Auto Select and Custom Paper size**

You can select Auto Select and Custom Paper Size from the printer driver, However, a tray must be specified to print custom paper correctly.

# **Secure printing with Booklet jobs**

If you send more than one copy of a Booklet job to the copier as a secure print, you cannot change the number of copies at the copier when you release the job. If you specify only one copy of a booklet job when you send the job to the copier as a secure print, you can override the number of copiers from the copier display.

# **Mixed Media jobs with Offset Group and Duplex or Cover Sheet**

Mixed Media jobs with Offset Group and Duplex or Cover Sheet options selected are not supported on the Fiery S300.

# **Mixed Media jobs with Back Cover**

If you print a Mixed Media job with a Back Cover, the page before the back cover and the back cover may be output from different trays than specified in the printer driver.

# **Face Up and Punch**

If you create a job that is Face Up and select the Punch option, the job will not output with punched holes.

# **Multiple N-up copies**

If you print multiple copies of an N-up job from a Windows XP computer, drawn outlines may print on extraneous pages.

# **N-up and Overlay**

If you print using N-up and Overlay at the same time, a PostScript error will occur.

# **N-up and Duplex**

The combination of N-up and Duplex is not supported for Mixed Paper sizes.

### **Printer driver thumbnail**

The printer driver thumbnail does not display accurately when Landscape and Center Fold are selected.

## **Watermarks**

Jobs printed with the Watermark set to the foreground may cover the job's image if certain fonts are used with the Outline option selected.

# **Bold Apple Chancery font**

A job that uses Bold Apple Chancery fonts on a Mac computer will print the output image as doubled.

# **Scale**

The maximum magnifying rate settings for the Scale option differs depending on the paper size selected.

# **Create Master file name**

If the Create Master number is selected from the FreeForm option, when the job is sent to the Fiery S300, the Master File Name will not display as the Create Master.

# **Preview Master in Windows 9x/Me**

When you set FreeForm print options in the Fiery Printing tab of the Windows 9x/Me printer driver, the Preview Master button appears enabled. However, this option is not supported for FreeForm printing in Windows 9x/Me.

#### **Fiery S300 cannot resume scanning after canceling Calibration**

The Fiery S300 cannot resume scanning after you select Cancel when using ColorCal or AutoCal. To resolve this, do the following:

- **1. Press Help on the copier display.**
- **2. Press Key Operator Mode.**
- **3. Go to No. 13 and select Memory Switch Setting.**
- **4. Go to No. 36 and select Off for Timer which Prohibits Print.**

# **To resume scanning after waiting for 30 seconds**

The Fiery S300 can resume scanning after waiting for 30 seconds when using ColorCal or AutoCal. To resolve this, do the following:

- **1. Press Help on the copier display.**
- **2. Press Key Operator Mode.**
- **3. Go to No. 13 and select Memory Switch Setting.**
- **4. Go to No. 36 and select Off for Timer which Prohibits Print.**

### **Cannot print a Comparison Page with Smooth profiles**

In ColorWise Pro Tools, to print a comparison page for Smooth profiles, do the following:

- **1. Calibrate using a Normal Profile.**
- **2. From ColorWise Pro Tools, select View Measurement in Expert Settings and choose Measurement vs Target.**
- **3. Click View.**
- **4. Select the Smooth profile.**
- **5. Click Test Print.**
- **6. Select Comparison Page, or Sample Image Page to print calibration comparison pages.**

### **Calibration Set**

When you calibrate the Fiery S300, and you select Normal Mode for the Calibration Set, the calibration result is applied to both Normal and Normal Smoothing profiles of the individual media.

#### **Calibrating with the scanner**

When performing Calibration with the scanner, use ColorCal to achieve the best results. Use AutoCal if ColorCal does not achieve the desired results.

#### **Changing the Color Gamut setting**

Before starting Calibration, the Color Gamut setting on the copier must be set to Wide.

To change Color Gamut setting, do the following:

- **1. Press Help on the copier display.**
- **2. Press Key Operator Mode.**
- **3. Go to No. 13 and select Memory Switch Setting.**
- **4. Go to No. 49, and select Wide for the Color Gamut.**

#### **Smoothing option ColorWise Pro Tools**

When the Smoothing option set to On, select Media Defined Profile under the Output Profile menu in ColorWise Expert Settings.

#### **Smoothing with CMYK Simulation Method**

When you print a CMYK file with Smoothing set to On, only use Full (Output GCR) for the CMYK Simulation Method.

Additionally, when you print CMYK files with Smoothing set to On and with the Full (Output GCR) method, tone jump might occur if graphics or image objects includes 100% black only pixels.

#### **Black toner is used for Smoothing profiles**

When you print a 100% black only graphic in CMYK mode, with the Smoothing option set to On, the output will still print with 100% black toner.

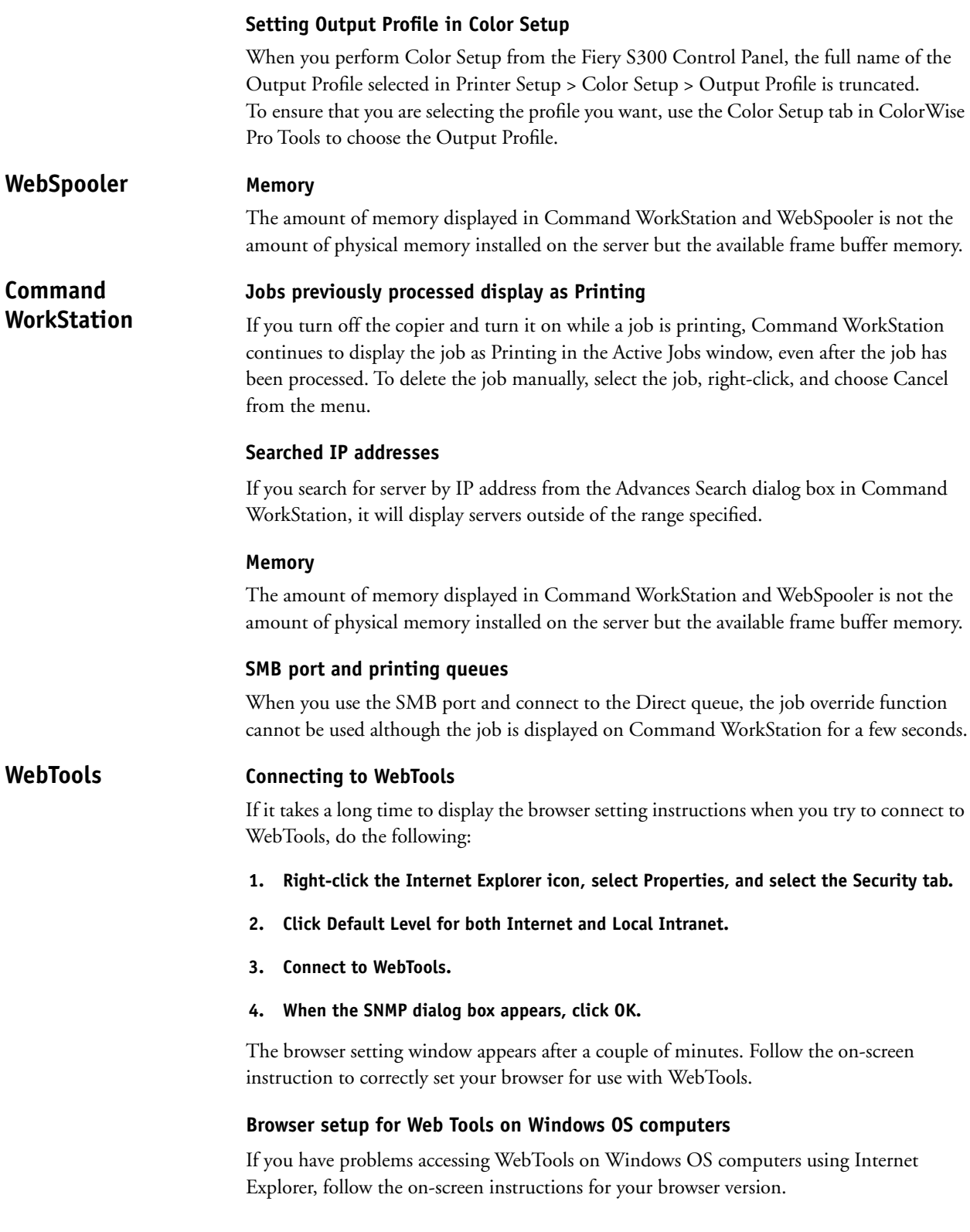

#### **Corel Draw 8 Other Applications**

You cannot print from Corel Draw with the default driver settings.

### **Nicrosoft Word**

#### **Creating a custom page size in Windows 2000/XP and printing it from Microsoft Word**

To create a custom page size in Windows 2000/XP, do the following:

- **1. Click Start, select Settings, and select Printers.**
- **2. Select the Fiery S300 as your printer.**
- **3. Select Server Properties from the File Menu.**
- **4. Select the Forms tab.**
- **5. Select Create a New Form and under Measurements and select English if you want the paper sizes to appear in Inches or Metric.**
- **6. Enter the custom page size dimensions. For example, W=10 and H=10.**
- **7. Click Save Form when you are done.**

To print a custom page size from Microsoft Word, do the following:

- **1. Start Microsoft Word.**
- **2. Select a new document or use a previous one.**
- **3. Choose Page Setup and set Paper Size to Custom.**
- **4. Enter the custom page size (W=10 and H=10).**

**NOTE:** Do not select the form created from this view.

- **5. Select Print and select Properties.**
- **6. Select Paper/ Quality and click the Advanced button.**
- **7. Under Paper Size, select the form created (10x10).**
- **8. Click OK.**

The Page Size under the Fiery Printing tab will be 10 x 10.

#### **9. Specify the Tray you want to print from.**

You can now print a custom page size from Microsoft Word.